# **MAKING A FEDERAL ESTIMATED TAX PAYMENT ON THE INTERNAL REVENUE SERVICE (IRS) WEBSITE**

### 1) Navigate in your browser to **IRS.gov**.

2) If you have an IRS account, click ["Sign in to Your Account"](https://www.irs.gov/payments/your-online-account):

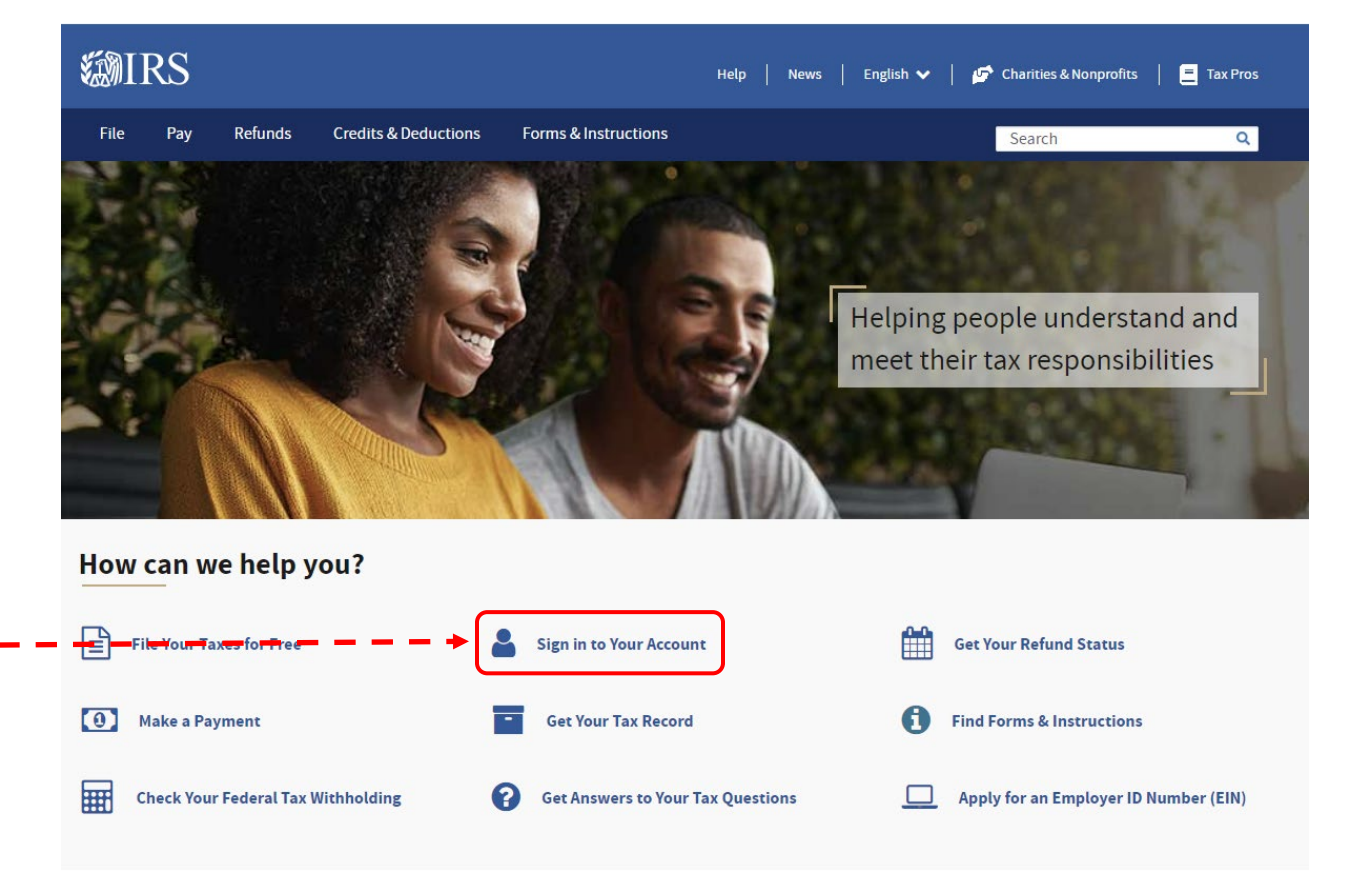

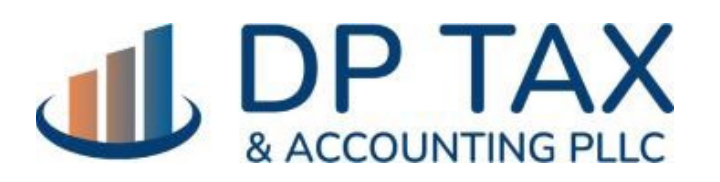

[WWW.DPTAX.COM](http://www.dptax.com/)

## 3) On the Your Online Account page, click the button "Sign in to your Online Account":

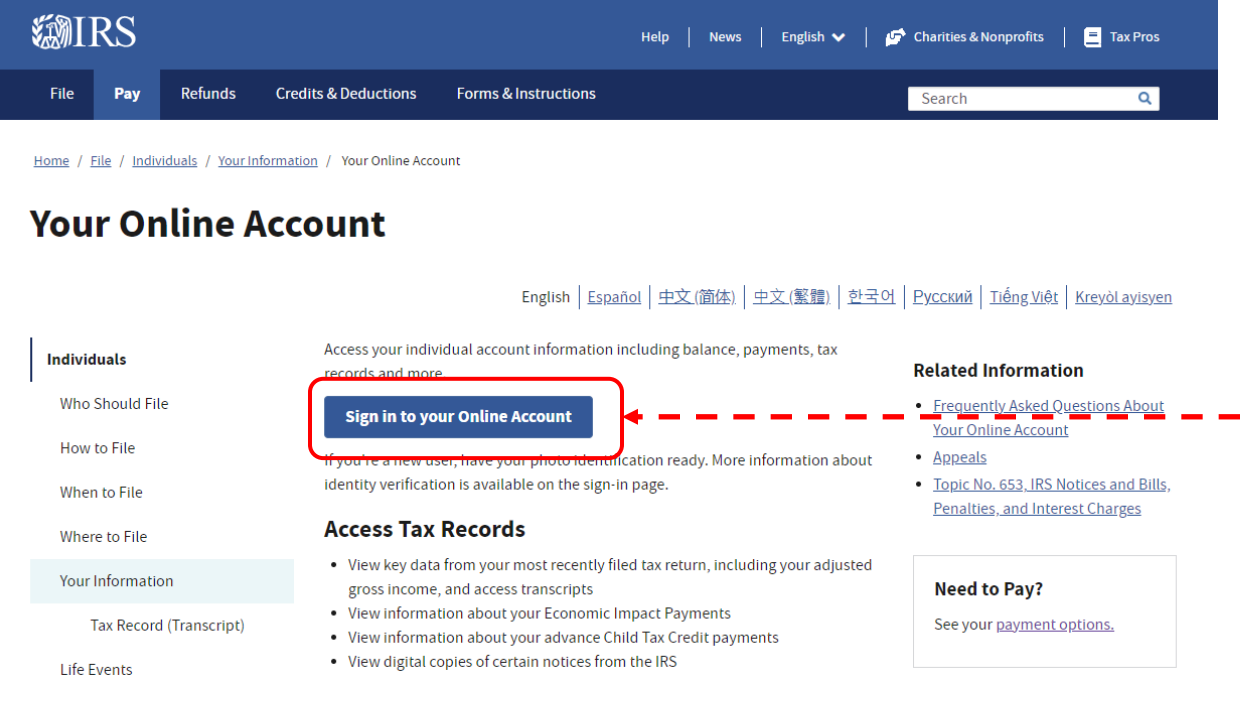

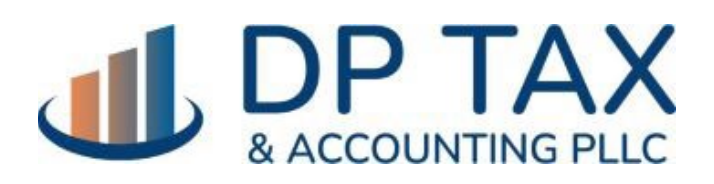

[WWW.DPTAX.COM](http://www.dptax.com/)

4) After signing in, you'll see this landing page. Click the MAKE A PAYMENT button.

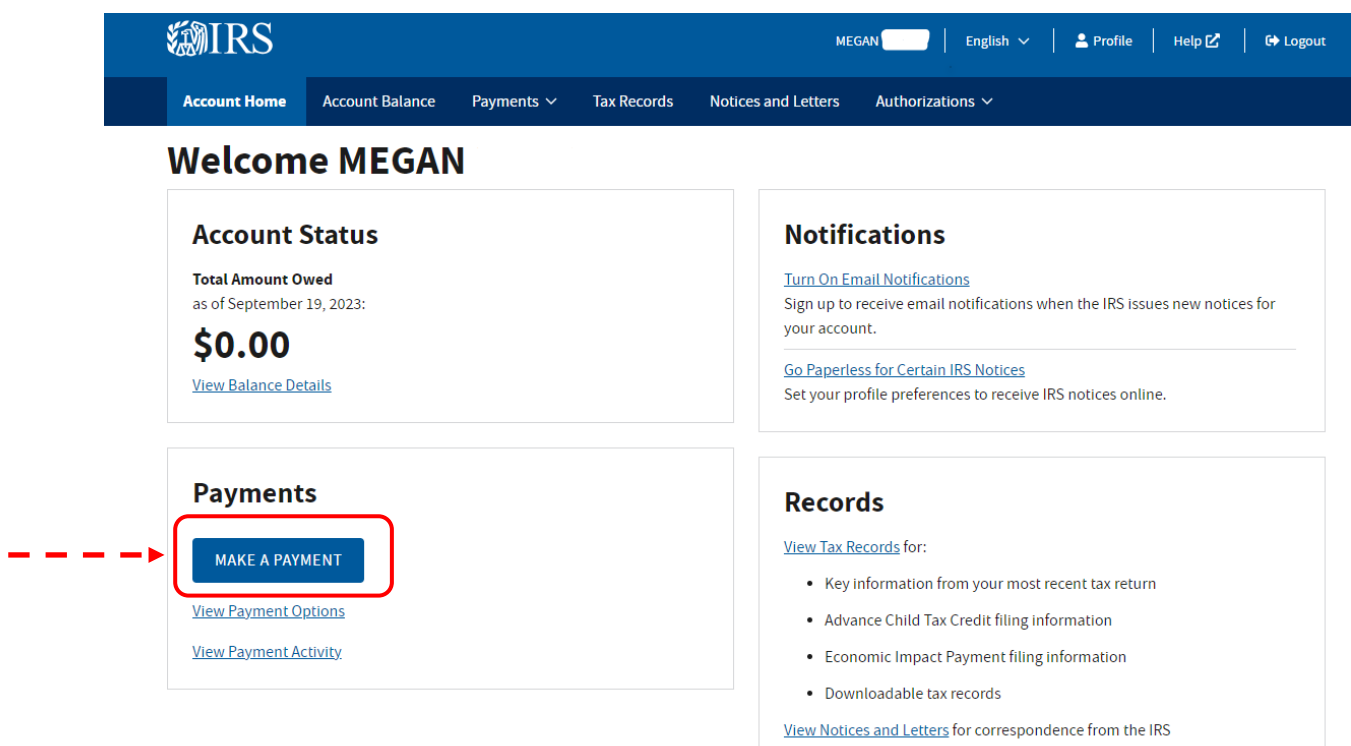

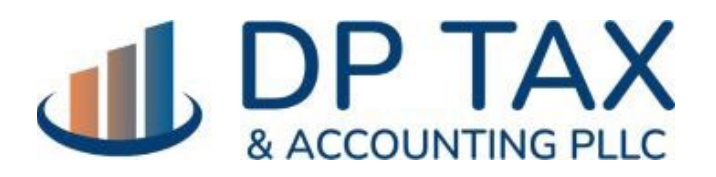

[WWW.DPTAX.COM](http://www.dptax.com/)

5) You'll then choose your payment method and your payment type. Enter the year, amount, and click NEXT.

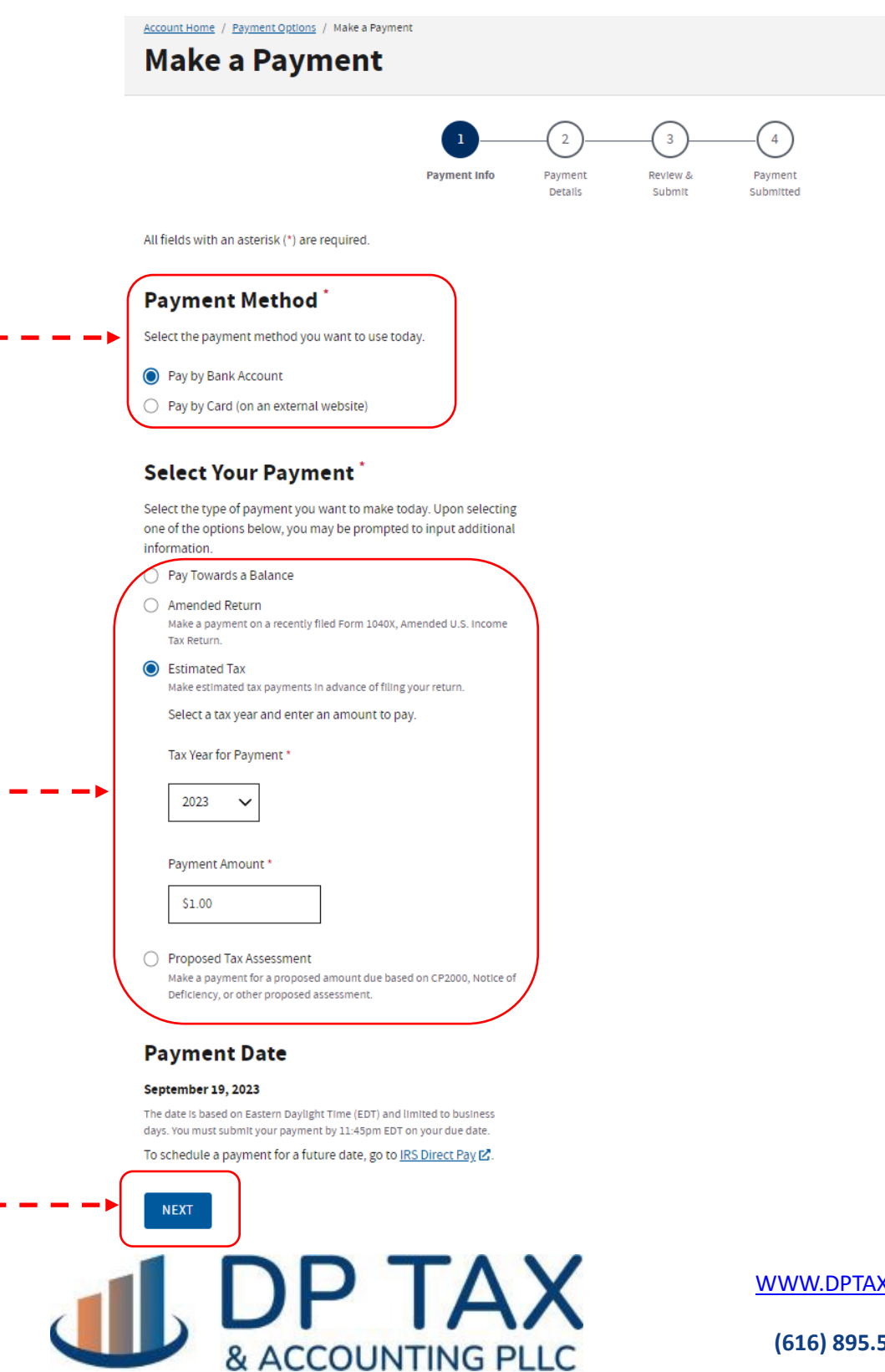

K.COM

6) Enter your banking information. You have the option to receive an email confirmation of your payment.

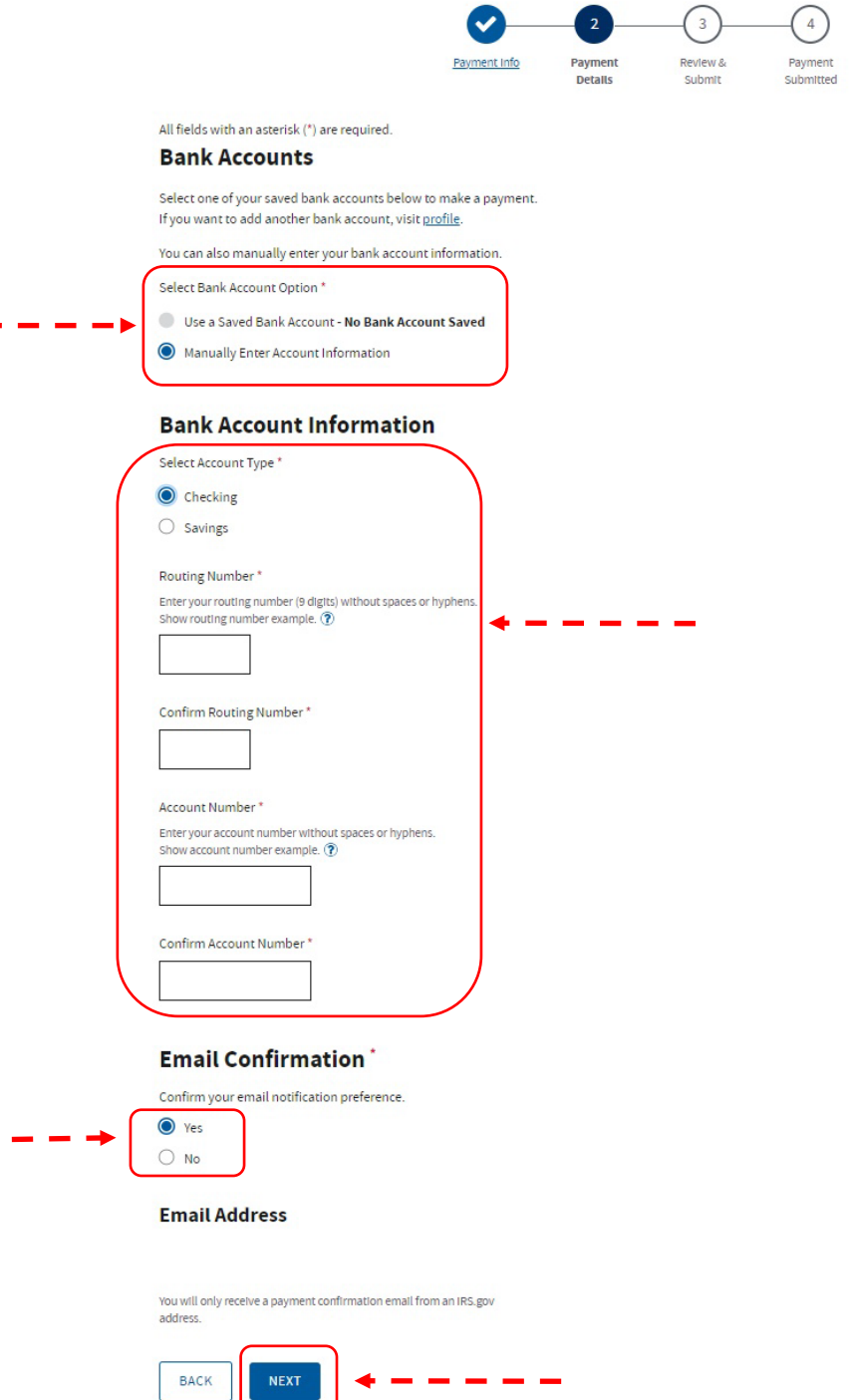

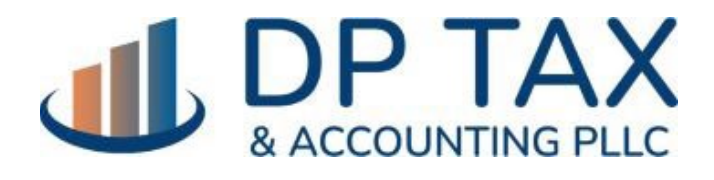

[WWW.DPTAX.COM](http://www.dptax.com/)

### 7) Confirm your payment details and agree to the terms.

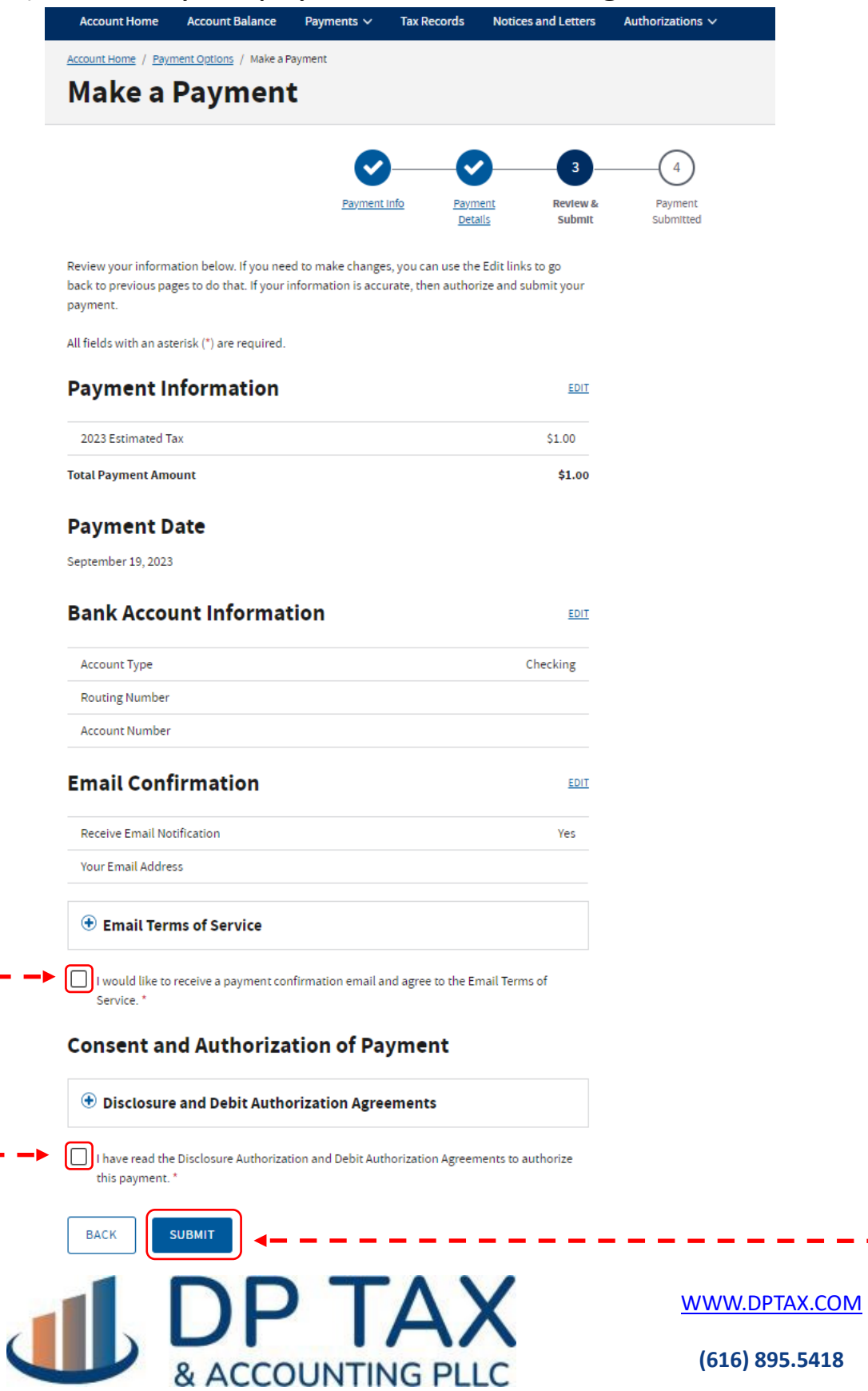

. . .

**(616) 895.5418**

. . . . . .

### 8) Success! Payment submitted.

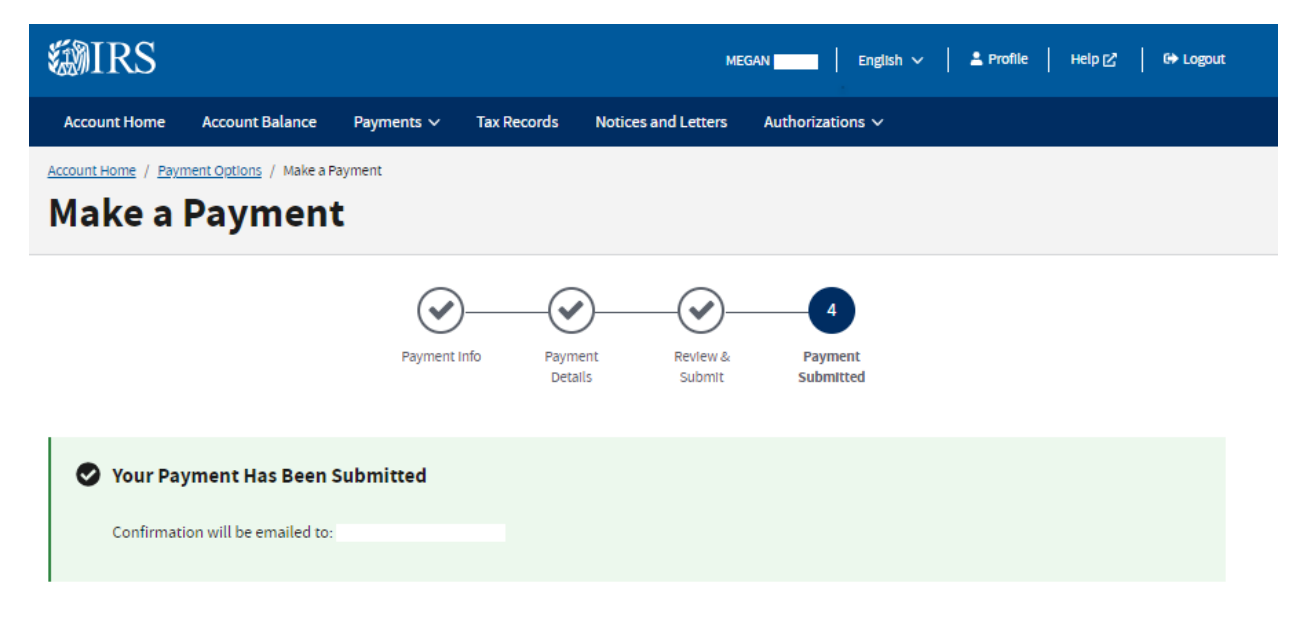

### **Confirmation Number**

**Submitted** September 19, 2023 3:48PM EDT

#### **Payment Information**

Use the Electronic Funds Transfer Number (EFT#) if you contact the IRS about a transaction.

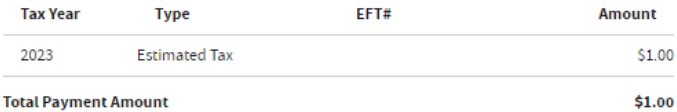

#### **Payment Date**

September 19, 2023

#### **Bank Account Information**

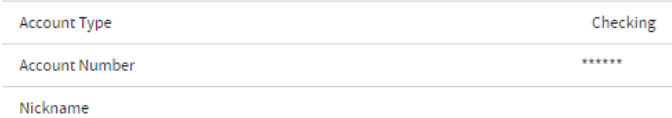

**RETURN HOME** 

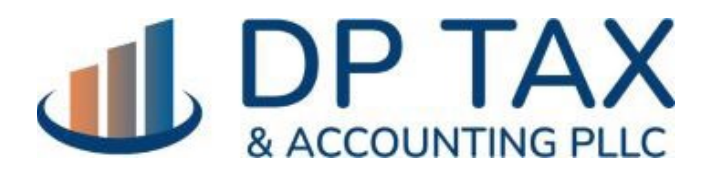

[WWW.DPTAX.COM](http://www.dptax.com/)